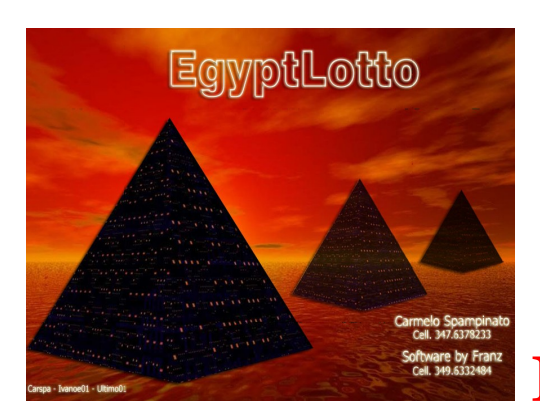

# **Il pannello estrazionale**

**Per raggiungere il pannello estrazionale basterà cliccare sulla voce di menù "***Estrazioni***",la prima in alto a partire da sinistra,oppure cliccando sulla icona "***Archivi***" dal pannello di menù laterale.**

**Potremo in questa sezione:**

- **aggiornare tutte le estrazioni sia lotto, che Superenalotto che inerenti il 10 e Lotto**
- **stampare l'estrazione**
- **visualizzare tutte le singole estrazioni**
- **visualizzare il prospetto inerente un numero di estrazioni a scelta e la ruota/e**

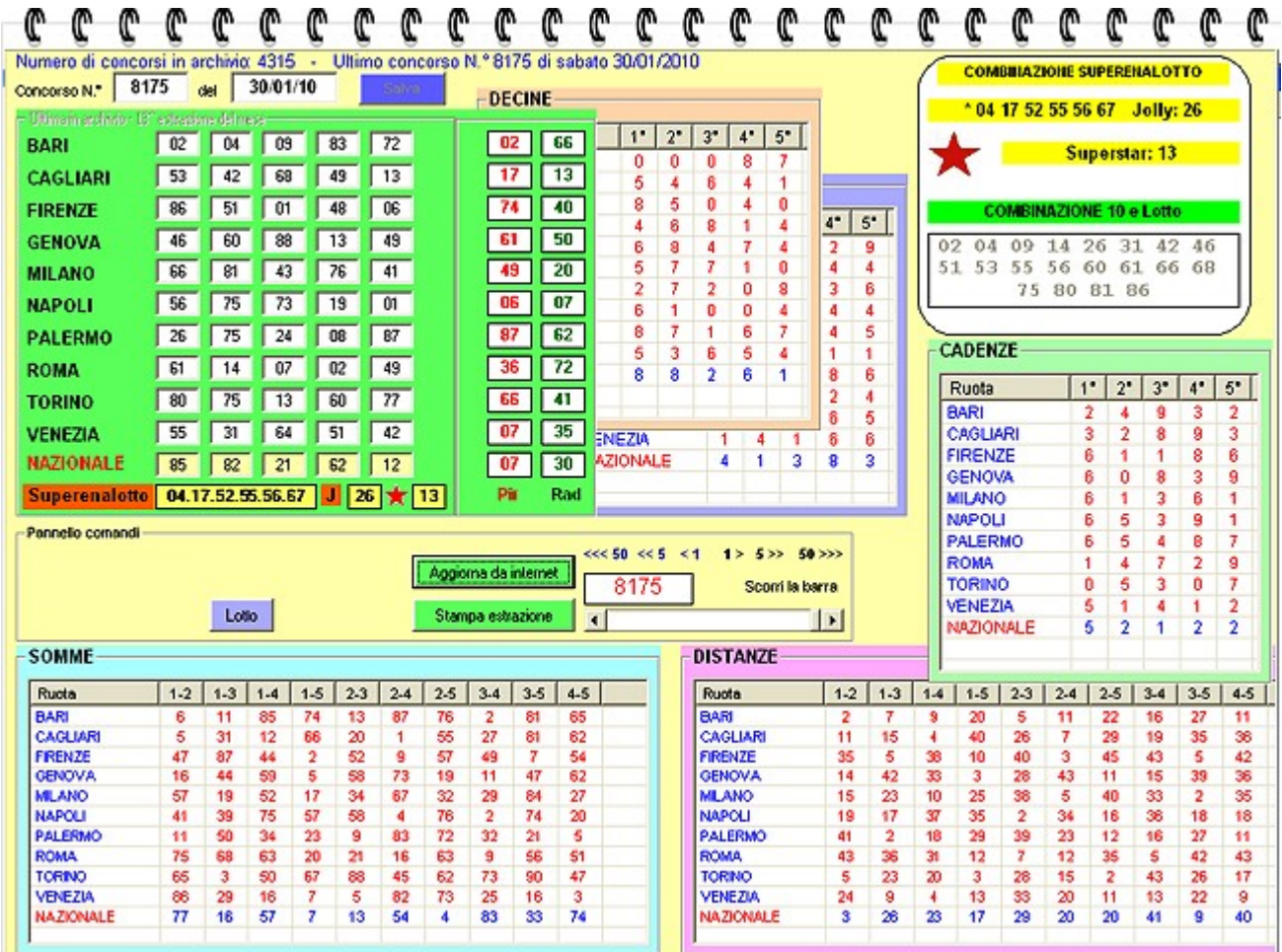

### **Inserimento Estrazioni**

#### **L'estrazione potremo inserirla in pochi secondi e automaticamente collegandoci ad internet, evitandoci il dispreco di tempo necessario alla introduzione manuale.**

In seguito all'aggiornamento automatico vi apparirà l'estrazione caricata in archivio ,

nonché una serie di tabelle,tutte riferite alla estrazione che appare a video,che ci indicheranno :

- le figure
- le decine
- le cadenze
- le somme fra gli estratti
- le distanze fra gli estratti.
- il valore piramidale dei 5 estratti di ciascuna ruota
- il valore della radice quadra dei 5 estratti di ciascuna ruota
- la combinazione vincente al Superenalotto
- la combinazione vincente al 10 e Lotto.

Queste ulteriori indicazioni saranno utili a quanti vorranno avere "*informazioni ciclometriche*",

per ciascuna estrazione presente in archivio, sulla base delle quali elaborare e realizzare metodologie "di tipo visuale".

**Quando avremo la necessità di catturare determinati eventi spia,come la distanza o la somma fra due estratti in posizioni determinate o non,oppure quando vorremo catturare eventi spia legati alla presenza di determinate cadenze,figure,decine,oppure alla sortita di un determinato valore come radice quadrata o piramide,potremo attingere a pie' mani a questa sezione.**

#### Aggiornamento automatico delle estrazioni

Qualora vorreste accedere all'inserimento automatico,useremo il tasto "Aggiorna da internet"

il cui click farà aprire una finestrina che indica l'aggiornamento automatico.

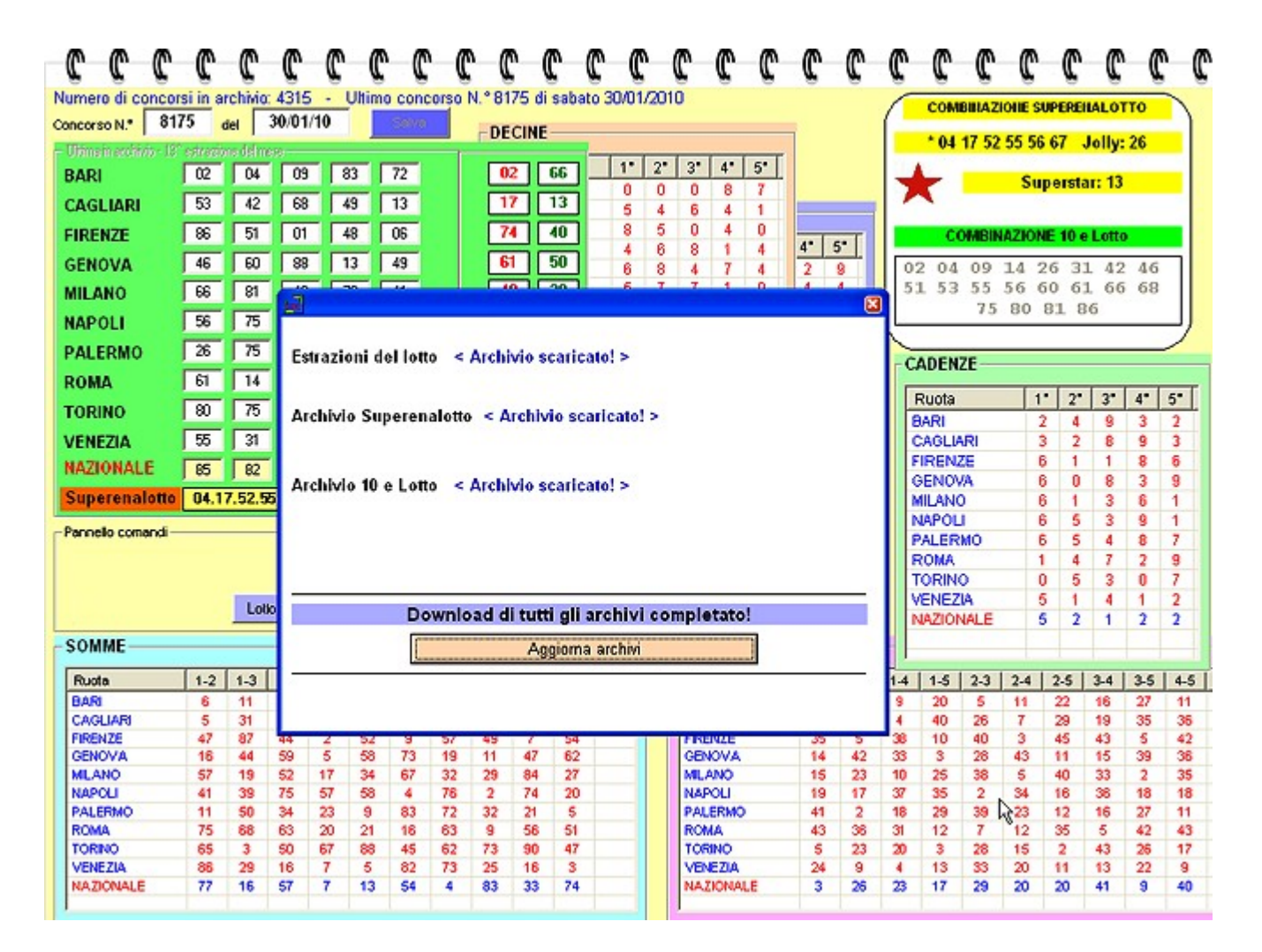

L'aggiornamento riguarderà sia l'estrazione lotto sia quella al Superenalotto che al 10 e Lotto: immaginatevi il tempo necessario qualora la si volesse inserire a mano.

# Stampa di una estrazione e del prospetto estrazioni

L'estrazione che appare a video,potremo anche stamparla : ci basterà pigiare sul tasto **stampa estrazione** e dare un nome A PIACERE alla stessa (esempio 30012010). Ci apparirà,di seguito,una form,che ci permetterà di stampare l'estrazione direttamente Pigiando sul tasto Stampa,oppure copiarla ed esportarla su un file word o su un foglio excel.

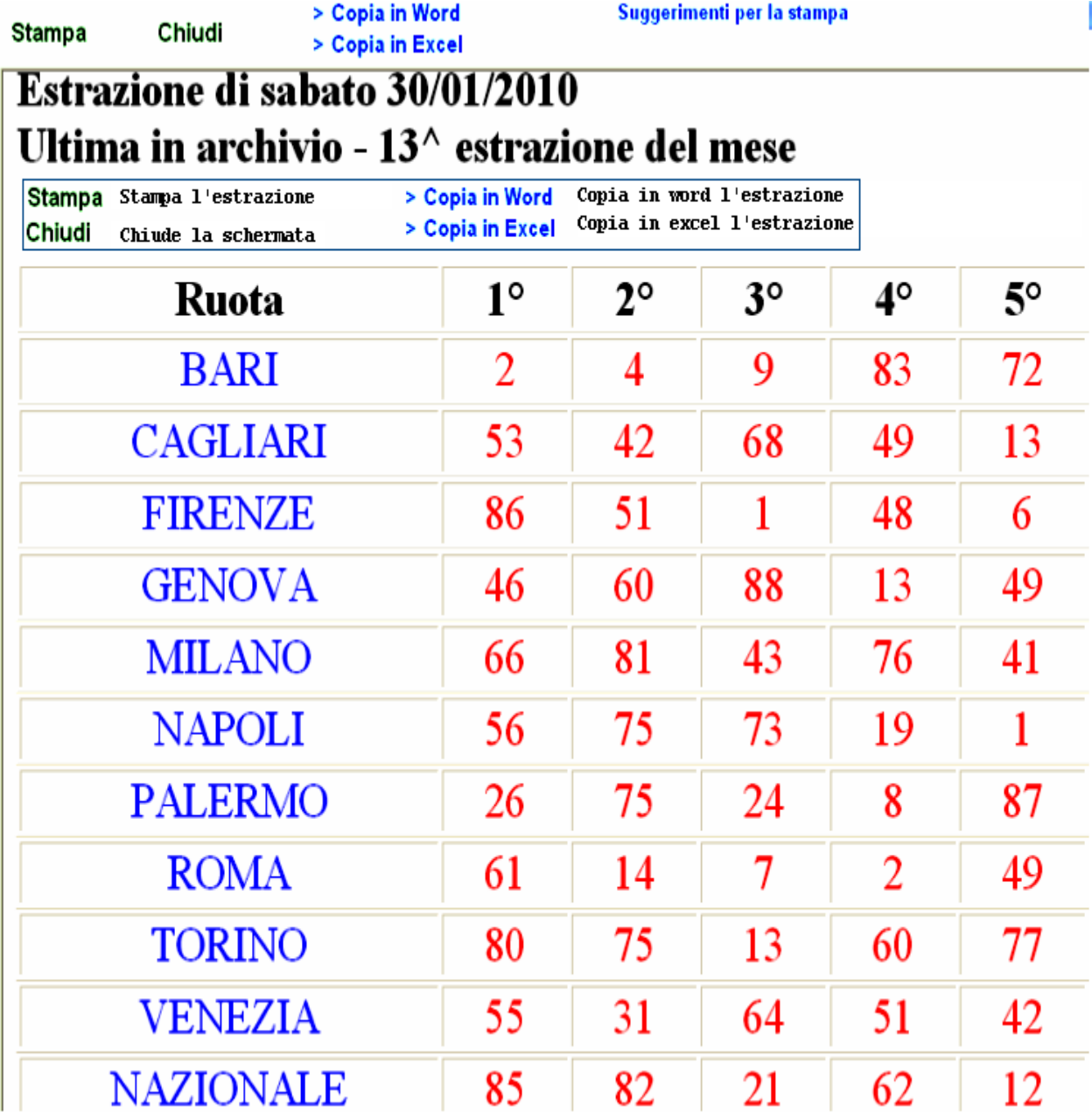

Qualora volessimo avere la visione di più di una estrazione,sempre rimanendo nel pannello che stiamo esaminando,ci basterà cliccare sul pulsante "LOTTO". **Ci apparirà** una form nella quale potremo scegliere il gruppo di estrazioni da visualizzare ( le ultime 2,3,4,5,6,7 etc. estrazioni),avendo anche la possibilità di scegliere la v**isualizzazione**

**per singola ruota o** per ruote multiple in base alle nostre esigenze. Le estrazioni che avremmo scelto di visualizzare potremo anche stamparle su carta per averne memoria, oppure salvarle su un **file word o excel** ,da riprendere successivamente in base alle nostre esigenze.

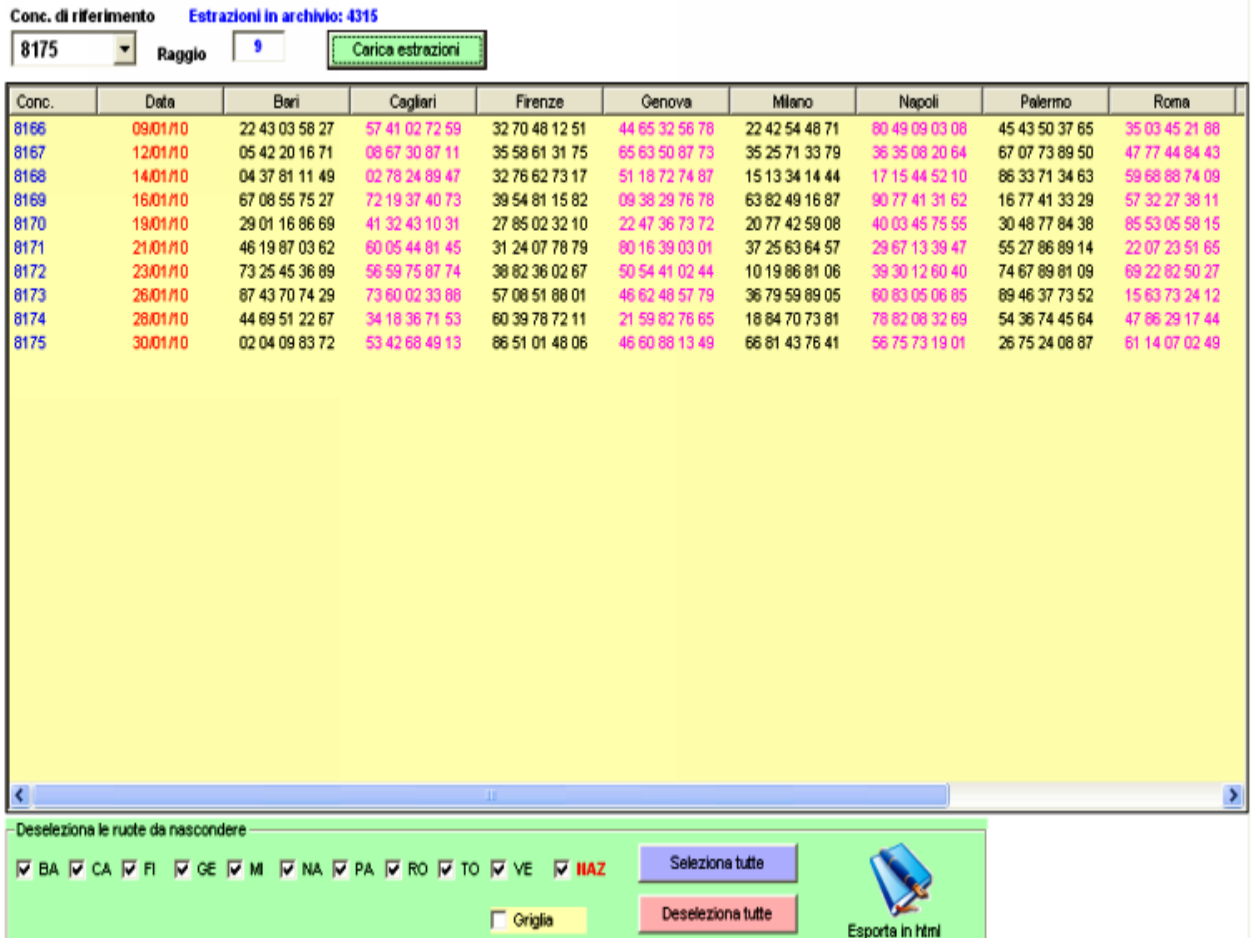

Per visualizzare il numero di estrazioni desiderato, dovremo scriverne il numero nella casella Raggio. Ad esempio, scrivendo in tale casella 20, oppure 100 oppure 120, visualizzeremo 21 estrazioni, 101 estrazioni o 121 estrazioni. Ovviamente, avremo anche la possibilità di scegliere il concorso a partire dal quale contare le Conc. di riferimento

estrazioni da visualizzare, <sup>8175</sup>

così come potremo scegliere se visualizzare le estrazioni di tutte le ruote o di ruote a nostra scelta. La selezione delle ruote avviene checkando le caselle che troviamo a fondo immagine. Noterete qui la presenza anche dei tasti "Seleziona tutte" e "Deseleziona tutte", Ciccando sul primo selezioneremo tutte le ruote, cliccando sul secondo deselezioneremo le ruote checkate, abilitate precedentemente. Noterete anche la presenza di una icona a forma di libro denominata "Esporta in html". Cliccando su questa icona visualizzeremo in formato web le estrazioni e potremo, finanche, salvarle in word, in excel oppure stamparle.

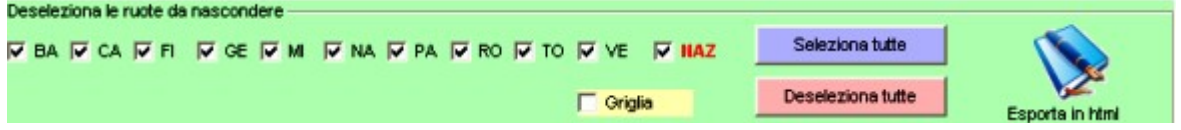

Cliccando sulla icona "Esporta in html" otterremo la presente visualizzazione:

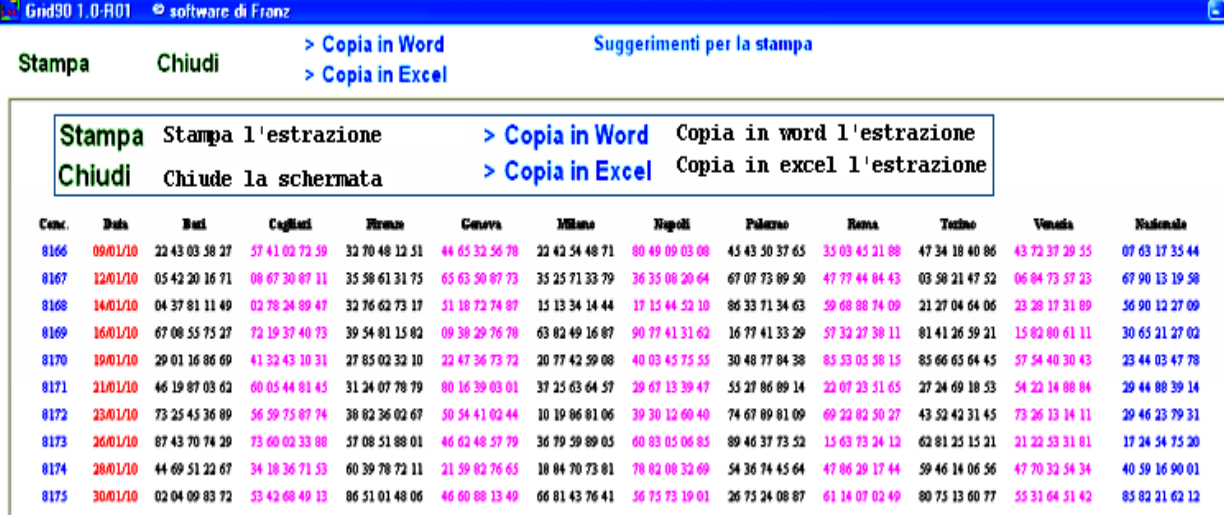

## Scorrimento estrazioni

Per muoverci agevolmente nel quadro estrazionale,cioè scorrere il nostro archivio, potremo usare la barra di scorrimento generale oppure potremo saltare a 5 estrazioni addietro o in avanti ,o 50 estrazioni addietro o in avanti cliccando sulle frecce di scorrimento,ben visibili nel nostro programma.

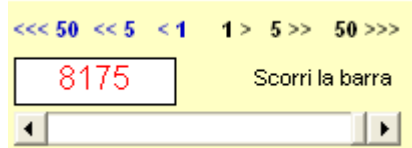